#### **Access is Knowledge!**

*Parents, you now have the ability to access all of your child's information from a* 

*SINGLE LOGIN. It is extremely important that you:*

- *Keep passwords and data within the PowerSchool Parent Portal confidential.*
- *Make no attempt to alter or destroy data.*
- *Report any security concerns that may arise to school administrators.*
- *Contact NCS front office if you require assistance with the log in process.*

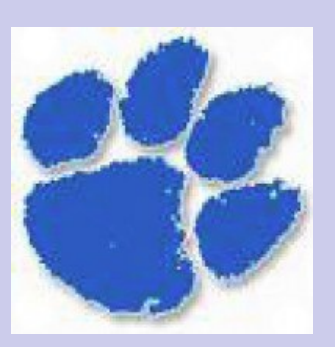

# **Want mobile access? Get the FREE app today!**

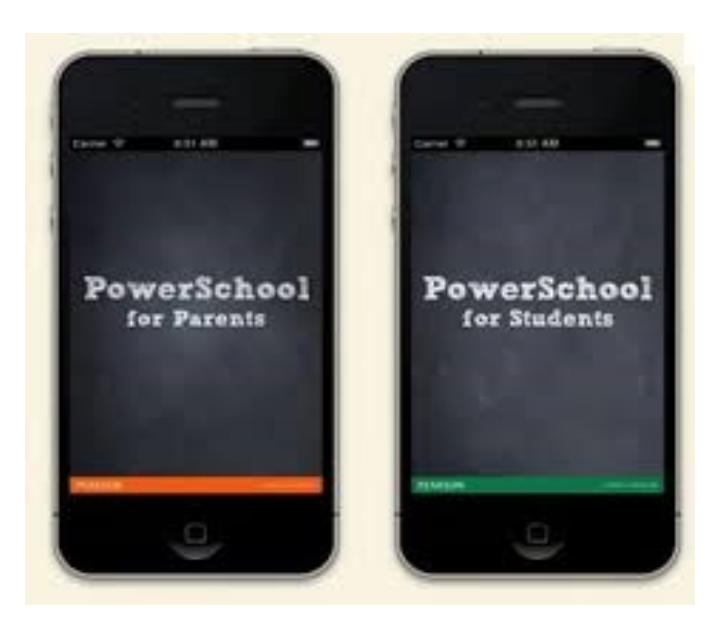

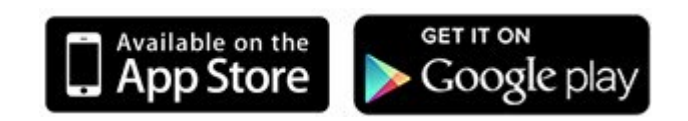

**Neuse Charter School Home of the Cougars**

> 909 Booker Dairy Road Smithfield, NC 27577

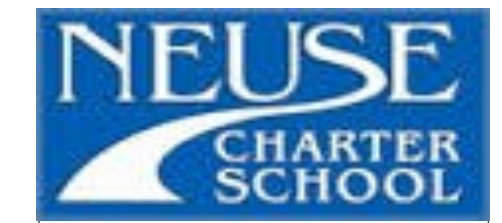

## **Parent's Guide to Accessing the**

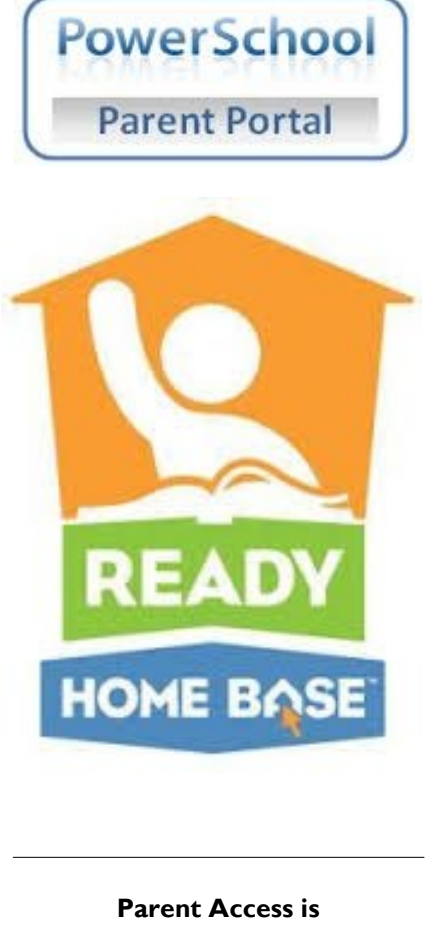

**Knowledge**

### **Accessing PowerSchool Parent Portal**

In order to gain access to the Parent Access, PowerSchool, you will need an access ID and password. Parents must sign for access ID and password information in the front office of the school. Once parents have obtained access ID and password they can access the PowerSchool Parent Portal by following these easy steps:

#### **How to Log In**

**1.** Go to http://neuse.powerschool.com

**2.** Click the "create account" button (all parents must create a new account).

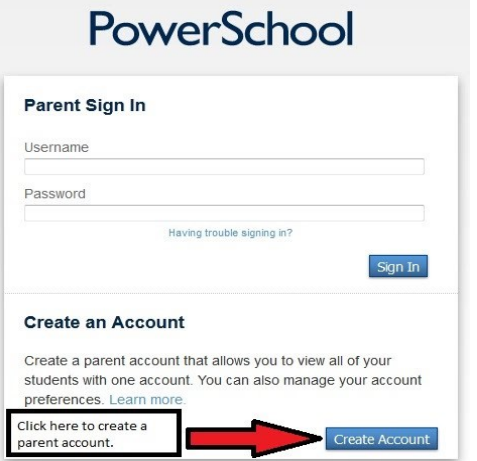

**3.** The screen pictured below will appear. Fill in the spaces and click "submit."

PowerSchool

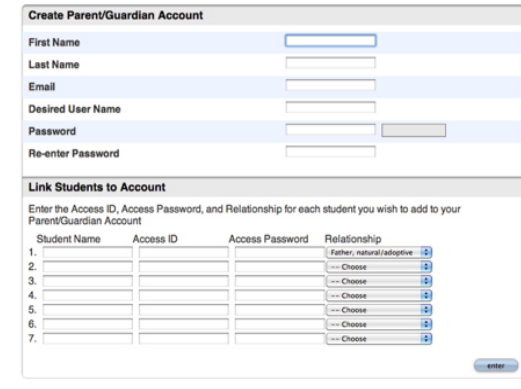

Please note: This is a username and password that you will create for your family. This is how you will log in to PowerSchool after the account is set up.

**4.** The "link students to account" is where you will set up access to all of your children. **5.** Enter the Parent Access ID and password that you received from NCS front office.

**6.** Enter your relationship to the student.

**7.** Click "Enter" when you have finished linking each of your students.

**8.** The screen below will appear if you have successfully set up your account.

## **PowerSchool**

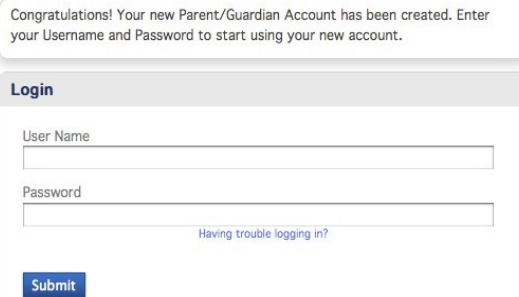

**Once you are successfully logged in to PowerSchool, you can** 

**navigate to access the following information:**

**Click "Grades and Attendance" to:** View grades, view absences, and tardies. **Click "Grades History" to:** View final grades from previous classes and/or years.

**Click "Attendance History" to:** View attendance.

**Click "Email Notification" to:** Set your email preferences.

**Click "Teacher Comments" to:**

View any notes left by the teacher.

**Click "Account Preferences" to:** 

Manage your account settings.

\*\*Parent access to PowerSchool is provided as a convenience. Grades and other information provided by this system are not official records and may or may not be accurate. To obtain official grades and student records, or to request correction of information on the system, please contact the School.